UE BADE Lundi 4 février Suite Mercredi 6

## **Création d'un site web**

- 1. important : s'assigner des objectifs
- 2. brainstormer au début papier crayon
- 3. établir un cahier des charges (travail en équipe)
- 4. réalisation du site
	- a. organiser les docu en répertoire
	- b. diviser le travail en 4 catégories : texte, image, liste de liens, docu to download
	- c. choix du format des pages
	- d. Wysiwig : What You See Is What You Get: type d'éditeurs HTML en mode creation ex: nvu/komposer, Dreamweaver (mise en forme)… vs mode texte (docu source en html, Personal Home Page =php …)

Remarque : interfaçage des bases de données est en mode hypertexte (texte, liens, images..). On peut l'aoir en interne de l'outil (Access->résultats modestes) ou dans un langage universel  $(\text{php/mysql} >$  pour pages web dynamiques, serveur Apache<sup>1</sup>)

- e. Page matrice, sert de modèle à toutes les autres pages. C'est la page d'accueil.
- f. Rendre fonctionnelle la navigation (liens d'une page à l'autre)
- g. Essai du serveur FTP (travail à distance sur le site). Le serveur n'est qu'un espace disque. Local->distant
- h. Gestions des fichiers repertoriés : organisation
- i. Réalisation et dépôt de chacune des pages
- 5. Amélioration et maintenance du site.

Envers du décor : importance de découpage de la page, forme, combinaison de tableaux et d'espaces entre-eux.

Design : Viser la sobriété et légèreté.

Cf fiche du prof dans le ppt

## PRATIQUE :

 $\overline{a}$ 

Télécharger Komposer. : http://www.commentcamarche.net/download/telecharger-34055236 kompozer

Création des pages. Mise en page. Conseil, pour alignement correct, mettre la bannière du haut dans un tableau.

<sup>&</sup>lt;sup>1</sup> MySQL est un serveur de bases de données relationnelles SQL développé dans un souci de performances élevées en lecture, ce qui signifie qu'il est davantage orienté vers le service de données déjà en place que vers celui de mises à jour fréquentes et fortement sécurisées. Il est multi-thread et multi-utilisateur. Source : http://fr.wikipedia.org/wiki/MySQL

Attention pour la transparence, il faut des images en format png.

Travail d'image : GIMP logiciel libre (type photoshop)

Attention : travailler au max la matrice avant de la reproduire ! Une fois seulement que la matrice est ok, créer les autres pages et y insérer les liens hypertextes (clic droit create link/parcourir).

Pour que les boutons ne soient pas en bleu souligné : clic droit/link properties/advanced/ Saisir : text-decoration : none et color : white

Marges sur les cotés et alignement de la table: Table select table Table properties.

Pour sélectionner une cell: ALTGR

Pour mettre des doc à télécharger : Saisir texte, clic droit create new link… comme pour les liens hypertexte On peut aussi cocher open in new window.

## **ATTENTION: pour tous les liens: cocher adresse relative!!**

Mise du site sur serveur : logiciel : Filezilla

Il faut une autorisation de se connecter au serveur et obtenir un espace disque. Le site web est simplement un espace disque de fichiers sur le serveur.

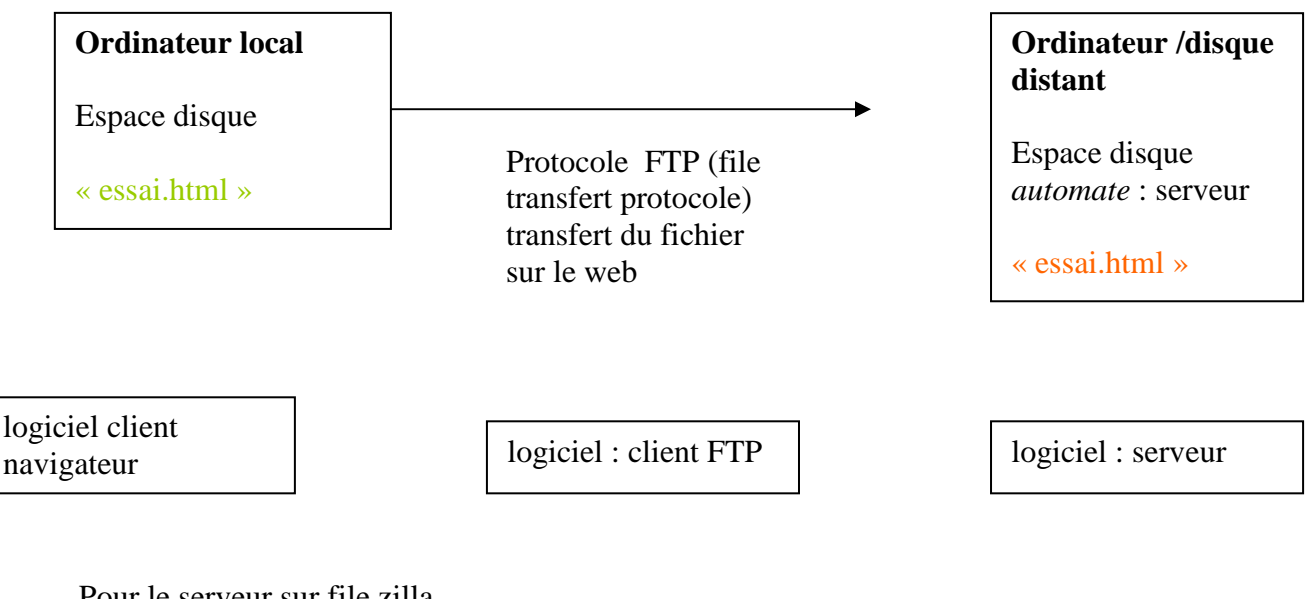

Pour le serveur sur file zilla hebergement.u-psud.fr webmaster.bdebe gdBFxH72

port 21

Une fois connecté au serveur, créer un dossier répertoire (ici « emma ») puis faire glisser notre fichier html local vers le serveur distant.

On a ajouté au site suivant :http://www.hebergement.u-psud.fr/bdebe/emma/essai.html

Si on ne veut que le serveur ouvre directement la page : la renommer « index.html ». fichier d'entrée dans le site par défaut.

Accéder au serveur FTP depuis chez nous: passer par un SAS. https://sas.u-psud.fr webmaster.bdebe gdBFxH72

Une fois dans l'interface cliquer sur Network Access. Appeler serveurs web. Installer le nouveau composant de naviagation. Télécharger et exécuter le package d'installation. Si tout va bien, on clique ok et une fenêtre s'affiche « en connexion ». Autoriser le pgm à continuer. Ne pas fermer la fenêtre.

Puis revenir au protocole FTP habituel, avec Filezilla.

Remarque : on est dans le SAS, on a fermé tous les accès à internet depuis le navigateur duquel on a ouvert le SAS, une fois que l'on a déposé notre site, on se déconnecte du SAS pour avoir accès à internet.

Astuce : utiliser 2 navigateurs différents.

Pour sauvegarder la connexion que l'on a dans Filezilla Fichier : ajouter la connexion actuelle dans le gestionnaire de site

On peut utiliser Dreamweaver pour créer des feuilles de style et gérer du PHP (gestion dynamique)

 $\rightarrow$  A faire  $\cdot$ 

Copier et réintégrer index aux autre spages : devrait marcher now !!